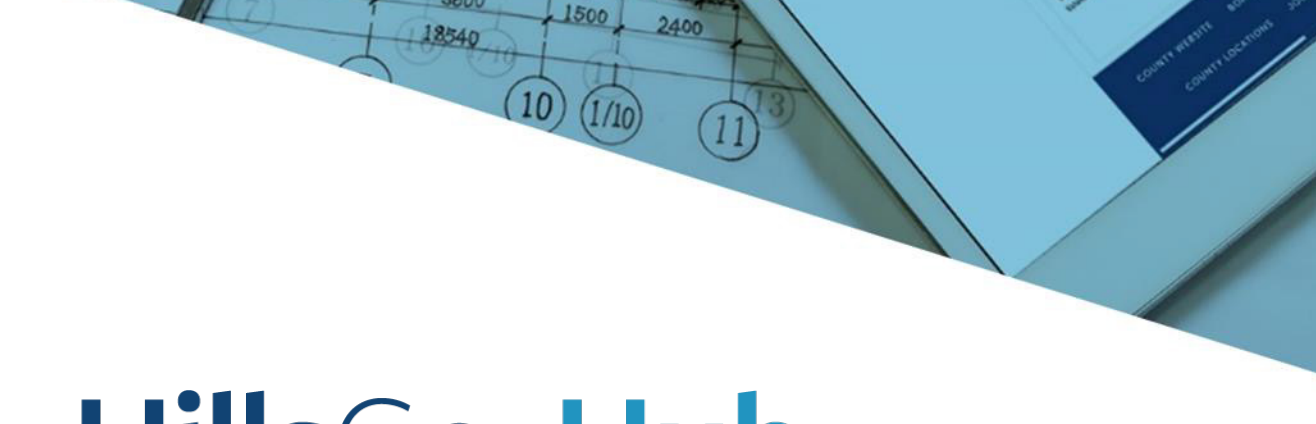

# HillsGovHub

# **Pagar Tarifas Para Registros Administrativos / Registros Convertidos**

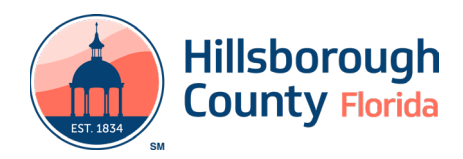

# **Pagar Tarifas Para Registros Administrativos / Registros Convertidos**

A partir del 5 de marzo de 2021, los pagos ya no se cobrarán en Velocity Hall y todos los pagos se cobrarán en HillsGovHub. Si debe realizar un pago en un permiso que ya se había revisado a través de Velocity Hall, busque la Factura de pago que aparece en el correo electrónico para realizar los pasos que se describen a continuación.

# **Búsqueda de Permisos de Velocity Hall**

Los siguientes pasos describirán cómo buscar y ubicar el registro.

1) Seleccione **Search** en el menú ubicado en el lado izquierdo de la pantalla.

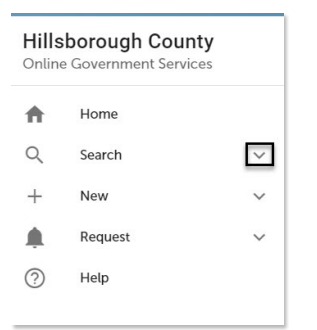

2) Seleccione el **tipo (type)** (Building & Site Records o Fire Records).

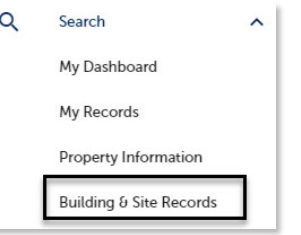

3) Introduzca los criterios de búsqueda y seleccione **Search**. El sistema devolverá los resultados.

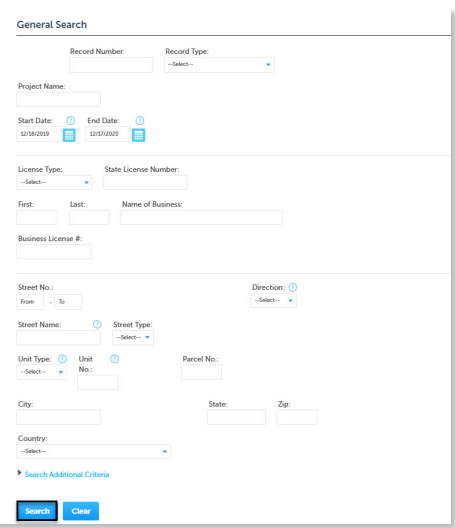

# **Revisar los Detalles del Registro**

Los siguientes pasos describirán cómo buscar y ver detalles en el registro.

1) Ingrese el **Record ID** en el cuadro de búsqueda ubicado en la parte superior derecha de la página.

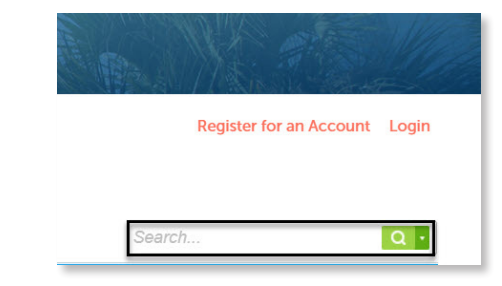

2) Seleccione Entrar en el teclado o seleccione la lupa vidrio. El sistema devolverá los resultados. Revisar el registro

#### **Comprensión de los tipos de registros de Velocity Hall**

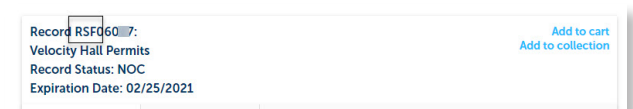

Revise el prefijo del **Record ID** para determinar el tipo de permiso. Se mostrará como uno de los siguientes prefijos:

#### **RESIDENCIAL**

- SFR or RSF- Residencia unifamiliar
- SFT Casa unifamiliar adosada
- FST Casa unifamiliar adosada (zona de inundación)
- DUP Dúplex
- FDP Dúplex (zona de inundación)
- RGB Remodelación / Adición
- FRB Remodelación / Adición (zona de inundación)
- NMH Casa móvil
- FMH Casa móvil (zona de inundación)
- MFA Residencia multifamiliar
- FMF Residencia multifamiliar (zona de inundación)
- NPO Permiso de piscina
- RPO Permiso para remodelar la piscina
- ALU Recinto de reja
- GLU Recinto de vidrio
- PAL Cerramiento de piscina
- ATF Permiso después del hecho

# **HillsGovHub**

- FTF Permiso después del hecho (zona de inundación)
- DEM Permiso de demolición
- NHM Mudanza de casa
- FHM Mudanza de casa (zona de inundación)
- MSF Casas modelo Unifamiliar
- MST Casa modelo Casa adosada
- MFT Casa modelo Casa adosada (zona de inundación)
- NSV Villa unifamiliar

#### **COMMERCIAL**

- SHP Permiso de Shell
- FSH Permiso de Shell (zona de inundación)
- COM Permiso comercial
- FCM Permiso comercial (zona de inundación)
- INF Acabado interior
- INR Remodelación Interior
- NCG Adición
- FCG Adición (zona de inundación)
- NCD Condominio
- FCD Condominio (zona de inundación)
- NSG Permiso de letrero
- CPO Permiso de piscina
- ATF Permiso después del hecho

#### **STAND ALONE PERMITS**

- NEL Permiso eléctrico
- NPL Permiso de plomería
- NME Permiso mecánico
- OSP Permiso de tubería en el sitio
- GAS Permiso de gas
- NWP Permiso de bomba de pozo nuevo
- PMP Estación de bombeo / elevación
- RFG Techo
- SPP Tubería solar
- RWD Ventanas y puertas de repuesto
- PVS Sistema fotovoltaico
- BFL Reflujo

#### **Revisar el Estado del Registro**

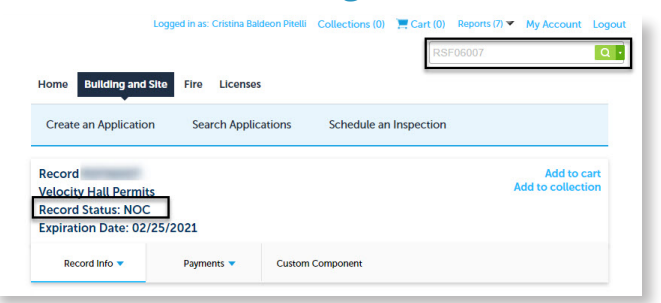

El **estado del registro (Record Status)** es el estado del proyecto en general. Se mostrará como uno de los siguientes:

Page 3

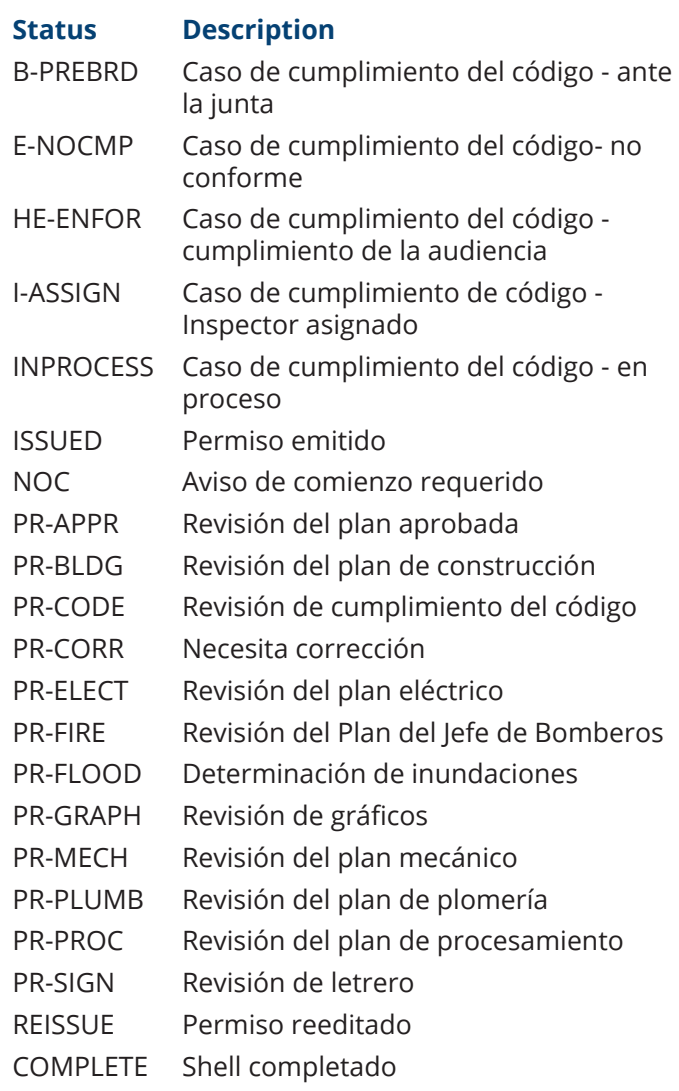

3) Revise la sección **Ubicación del Trabajo (Work Location)** para ver la ubicación del proyecto.

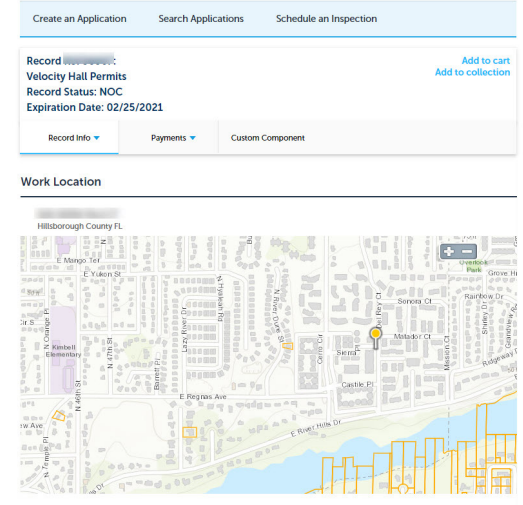

4) Revise la sección **Detalles del Registro (Record Details)** para ver la información relacionada con el solicitante, los profesionales con licencia y el proyecto.

### **HillsGovHub**

5) Seleccione la flecha hacia abajo junto a **More Details** para ver más detalles sobre el proyecto.

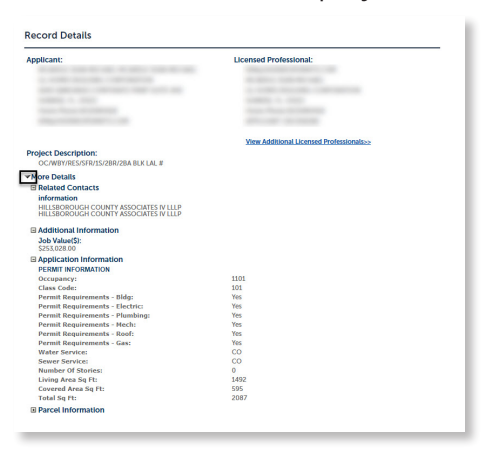

## **Pagar Tarifas**

Los siguientes pasos describirán cómo buscar y pagar las tarifas adeudadas.

1) Ingrese el número de la factura de pago **(Record ID)** en el cuadro de búsqueda ubicado en la parte superior derecha de la página.

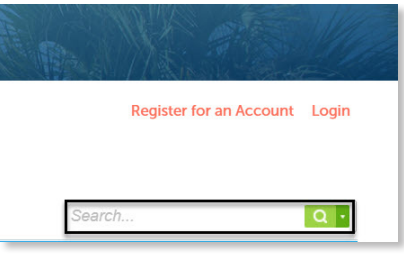

- 2) Seleccione entrar en el teclado o seleccione la lupa. El sistema mostrará el registro seleccionado.
- 3) Seleccione **Payments** y seleccione **Fee**.

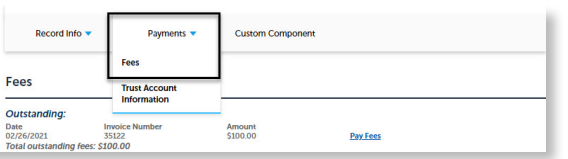

4) Seleccione el enlace **Pay Fees**.

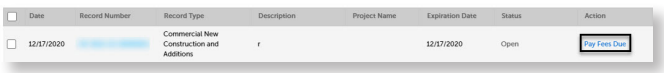

5) Seleccione **Check Out**.  

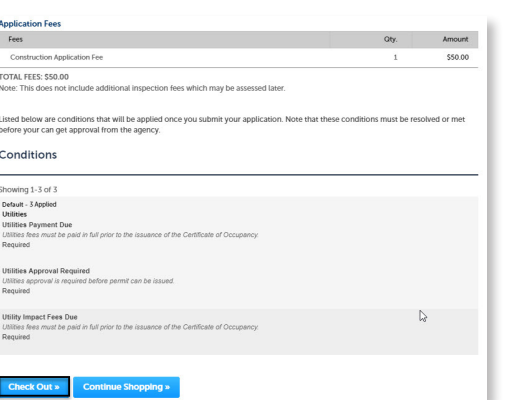

6) Seleccione **Checkout**.   

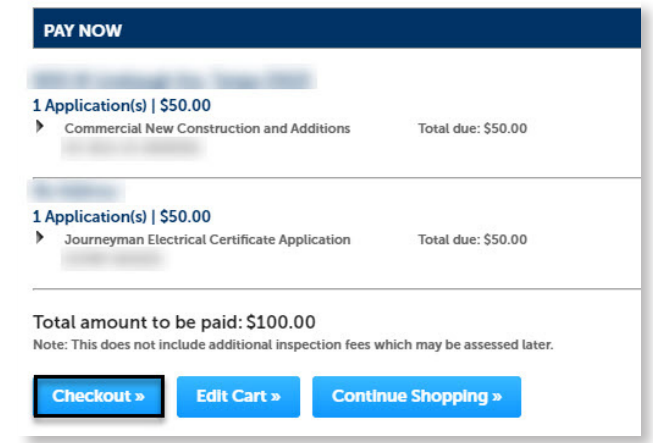

7) Complete la información de pago y seleccione **Submit Payment**. El sistema mostrará un mensaje de que el pago se ha enviado correctamente.

# **Ver y Imprimir Recibo**

1) Iniciar sesión en el [portal](https://aca-prod.accela.com/HCFL/Default.aspx).

**Tenga en cuenta:** *No podrá ver su recibo si no ha iniciado sesión en su cuenta.*

2) Seleccione **Search** y seleccione **My Records** en el menú de la izquierda.

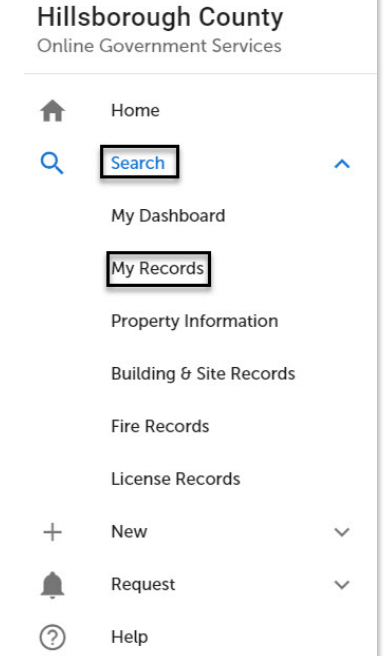

3) Seleccione el número de registro para ingresar al registro.

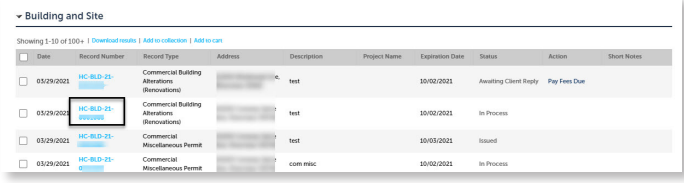

### **HillsGovHub**

4) Seleccione **Payments** y seleccione **Fees**.

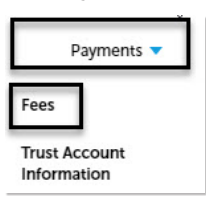

5) Seleccione el enlace **View Details** junto a la tarifa, se generará un recibo.

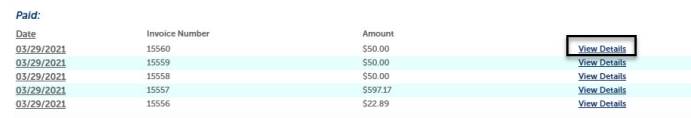

6) Seleccione la opción de descarga para descargar y guardar.

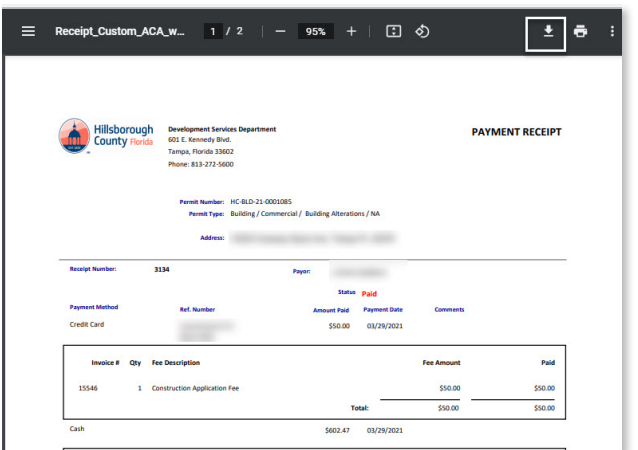

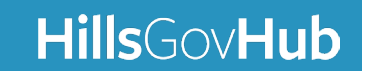